# *N* beanstack guides

# On the Web

**Sign up for Shaler North Hills Library Summer Reading: https://carnegielibrary.beanstack.org/reader365** 

**Register and choose Shaler Library from the drop down menu of Library options.** 

× Your district and school add new challenges **TIP!** throughout the year, so make sure to check your "Programs" tab to register for any new challenges!

#### Log Reading

Click "Log Reading and Activities" at the top of the page.

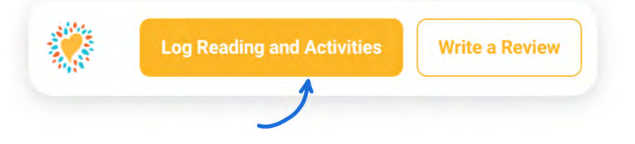

Select "Books" and then fll in the date, minutes, title and author. Click "Log".

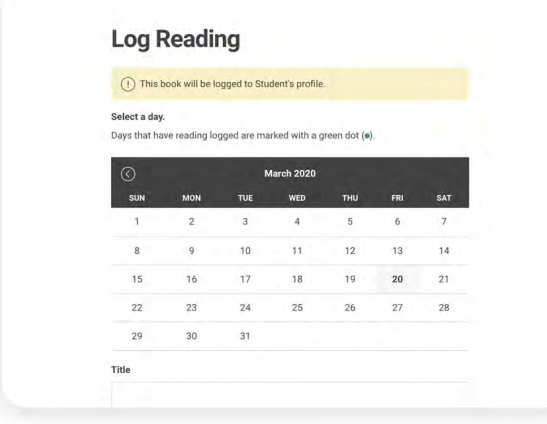

Any earned badges will pop up - YAY! "X" out of the log reading pop-up in the top right corner and check out your progress towards your next badge under the "Logging Badges" tab. Badges are earned at set intervals and vary by challenge.

## Log an Activity

Click "Log Reading and Activities" at the top of the page.

## 纂 **Log Reading and Activities Write a Review**

Select "Activities", choose an activity badge and then an activity. Follow the instructions on the activity to complete it!

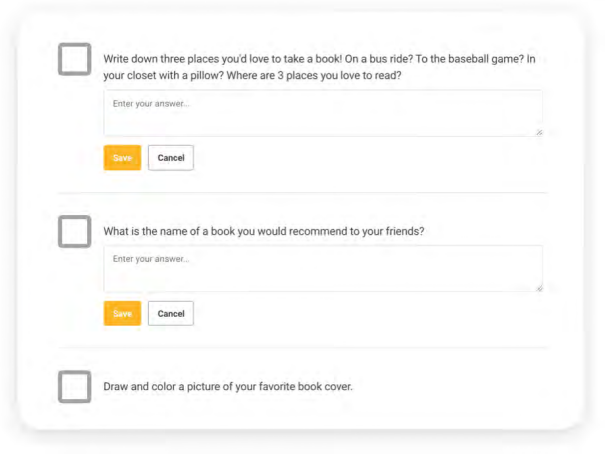

If you don't see "Activities" as an option on your site, don't worry! Just check back for a new challenge at your school that includes activities.

#### Write a Review

Click "Write a Review" at the top of the page.

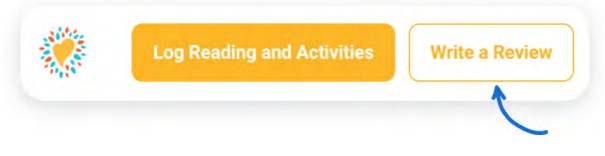

Enter the title and author, write your review and click "Save".

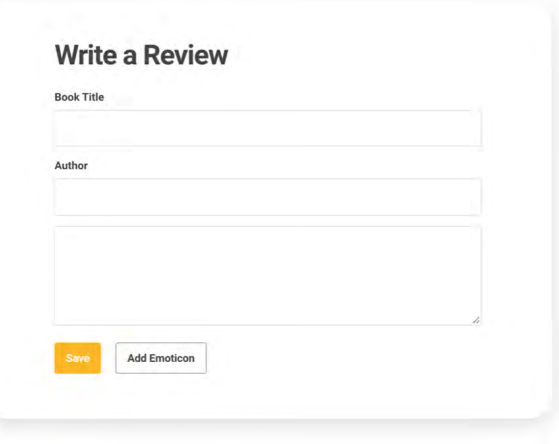

Note: You can also add a review on the "Log Reading" page.

# *N* beanstack guides

# In the App

**To download the Beanstack app, visit the Apple App Store or Google Play Store and search for 'Beanstack'. Once you're in the app, simply search for Shaler North Hills Library and Sign Up for Shaler's Dig Deeper Summer Reading Challenge.** 

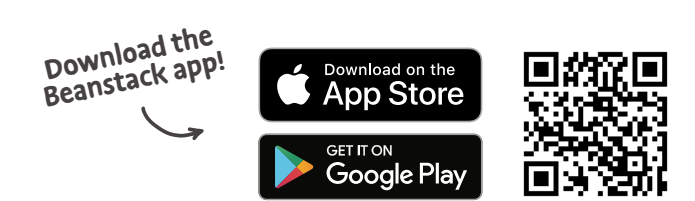

X

#### Click the + in the tab bar

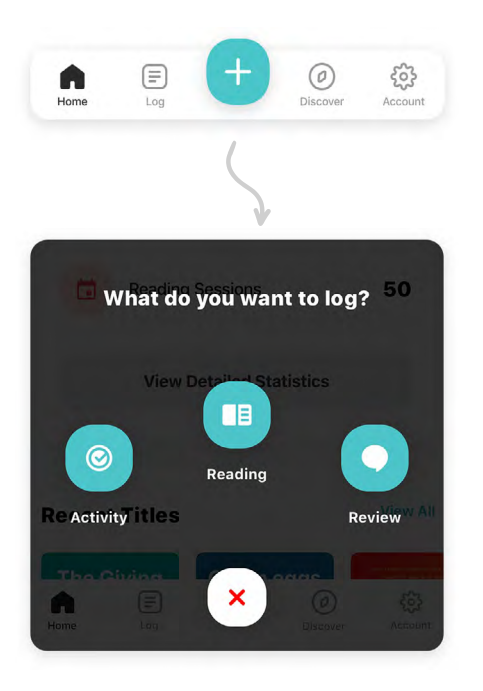

## **First Then**

#### Log Reading

Click "Reading" and choose a way to enter your book title (Pro tip: scanning the ISBN is the easiest and most fun!)

- l Scan ISBN
- ₩ Manually Enter ISBN
- $Q$  Search Recently Logged Titles
- 民 Manually Enter Title Info
- Log a Day, Minutes, or Pages Only

Click on "Log Past Reading" to enter the date, minutes read, and other details as you work through a book. If you have completed a book, you can choose "Quick log as complete."

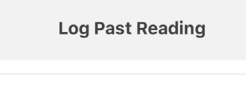

Quick Log as Complete

## Log an Activity

Click "Activity", choose an activity badge and then an activity. Follow the instructions on the activity to complete it!

Grab a piece of paper and...

... complete these activities! Fill your answers in here,

Write down three places you'd love to take a

book! On a bus ride? To the baseball game? In

your closet with a pillow? Where are 3 places

 $\sqrt{ }$  0 out of 4 activities completed

you love to read?

Enter your answer...

too!

## Write a Review

Click "Review" and select a way to enter the book title

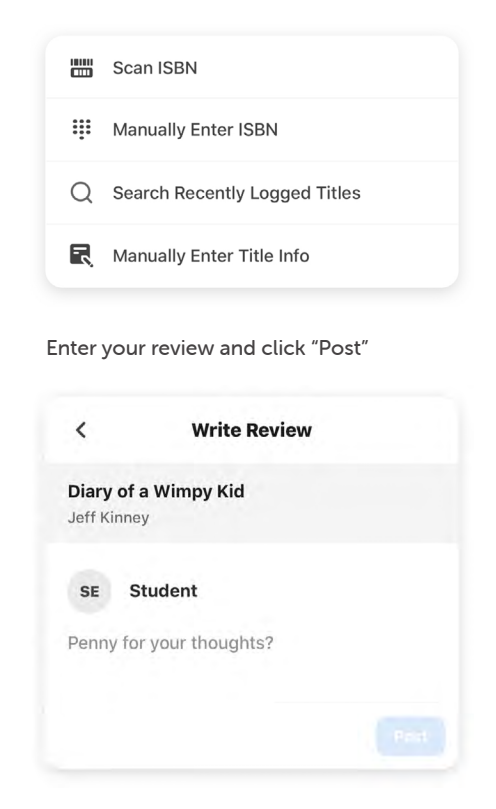